# **APCT-3 Run Procedure**

#### <span id="page-0-0"></span>Table of Contents

- [Table of Contents](#page-0-0)
- [Tool assembly](#page-0-1)
- [Initialization](#page-0-2)
- [Deployment and tool retrieval](#page-0-3)
- [Data download](#page-0-4) • [Data processing](#page-1-0)
- 
- [Credits](#page-1-1)
- [LIMS Component Table](#page-1-2)
- [Archived Versions](#page-4-0)

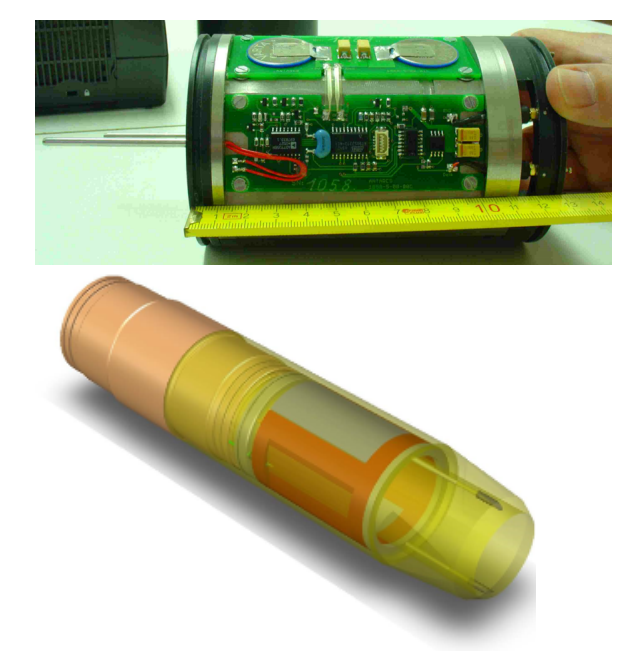

APCT-3 Electronics APCT-3 Shoe

#### <span id="page-0-1"></span>Tool assembly

- 1. Check pressure case and cutting shoe for damage. Ensure they are in good working order.
- 2. Check O-Rings on the case. Ensure they are not damaged. Apply a light coat of **Dow Corning 111** grease to the O-Rings and install on the case. Ensure threads are clean and apply a light coat of **Lubriplate No. 630-2 Multipurpose Grease P/N 07298**.
- 3. Install electronics package into the pressure case using the installation tool. Apply a liberal amount of **Thermal Joint Compound Type 120 from Wakefield Engineering** to the temp sensor and install in the case.
- 4. Install data cable in the electronics package.

#### <span id="page-0-2"></span>Initialization

- 1. Launch **WinTemp** from the desktop (Snowflake)
- 2. Select-Logger
- 3. Select-Battery.Battery Voltage 3005mv. If below 2750mv return logger to shore.
- 4. Select-Exit
- 5. Select-Logger
- 6. Select-Setup. A warning message may appear: "The logger contains data. Please clear memory before proceeding."
- 7. Select-OK
- 8. Select-Logger
- 9. Select-Clear Data. A warning message may appear: "Do you really want to clear data?"
- 10. Select-Yes
- 11. Select-Logger
- 12. Select-Setup (If no additions)
- 13. Select-Start Now!
- 14. Select-OK Select after tool starts to run. Verification window will come up. Tool can run for 18 hours.

#### <span id="page-0-3"></span>Deployment and tool retrieval

- 1. Remove cable from electronics package.
- 2. Using the installation tool, insert the electronics package into the cutting shoe.
- 3. Attach cutting shoe to pressure case. Tighten snugly with special wrench.
- 4. Run Tool. Recommended 5 min at mud line and 10 min after shooting into the hole.
- 5. When tool returns from the hole, ensure it is loosened on the drill floor and power washed off on the core receiving deck.
- 6. Put the tool in the vice. Use the wrench to remove the cutting shoe from the pressure case.
- <span id="page-0-4"></span>7. Using the installation tool remove the stainless steel spacer with the O-Ring.

### Data download

- 1. Install data cable in the electronics package.
- 2. Run **WinTemp**:
	- a. Select-**WinTemp** from desktop. (Snowflake)
	- b. Select-Logger
	- c. Select-Read data. You will see the following message: "The logger is still active. Do you want to stop acquisition?"
	- d. Select-Yes
	- e. Select-File
	- f. Select-Save As. >Move wtf. file to where you wish to process it. (395E-1560-07H)
	- g. Select-file
	- h. Select-Export. Move dat. file to where you wish to process it. (395E-1560-07H)
	- i. Select-Save
	- j. Select-Logger
	- k. Select-Clear Data. Verification message will appear: "Do you really want to clear the logger memory?"
	- l. Select-Yes
	- m. Select-Setup
	- n. Select-Deactivate

#### <span id="page-1-0"></span>Data processing

- 1. Launch **TPFIT/MATLAB shortcut** from the desktop.
- 2. In MATLAB
- 3. Select-Run (Green Arrow on the top task bar)
- 4. Select-Load Data
- 5. Select-Exp 395E Folder
- 6. Select-U1561A Folder
- 7. Select-Hole A Folder
- 8. Select-395E-U1561A-04H Folder
- 9. Select-.dat file
- 10. Select-Open
- 11. Select-Edit Meta Data
- 12. Enter- Expedition 395E / Site 1560 / Hole A / Core 07 / Core Type H / Depth 50 / Comments
- 13. Select-Accept
- 14. Select-Pick
- 15. Select-tO Pick- Expand window if needed. Pick a point just before the start of the temperature curve.
- 16. Select-Start Pick. Pick the highest stable point on the temperature curve.
- 17. Select-End Pick. Pick the lowest stable point on the temperature curve.
- 18. Select-Save
- 19. Select-Compute Contours
- 20. Select-Make Report.
- 21. Select-Save Session
- 22. Select-Save
- 23. Select-Quit. The following message is displayed. "Save Session?"
- 24. Select-No
- 25. Close Window.

## <span id="page-1-1"></span>**Credits**

This document originated from Word document APCT-3 Run Procedure\_374.docx (see Archived Versions below for a pdf copy) that was written by R. Gjesvold (2017-07-17). Credits for subsequent changes to this document are given in the page history.

## <span id="page-1-2"></span>LIMS Component Table

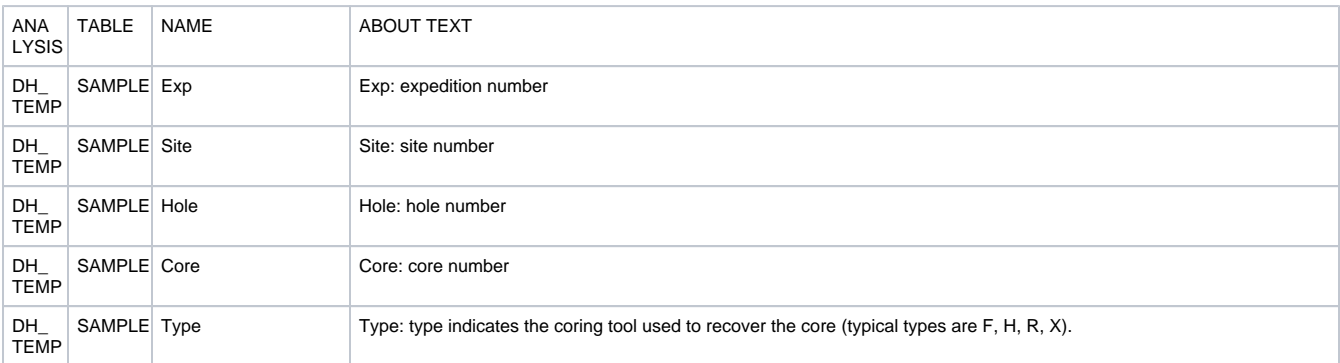

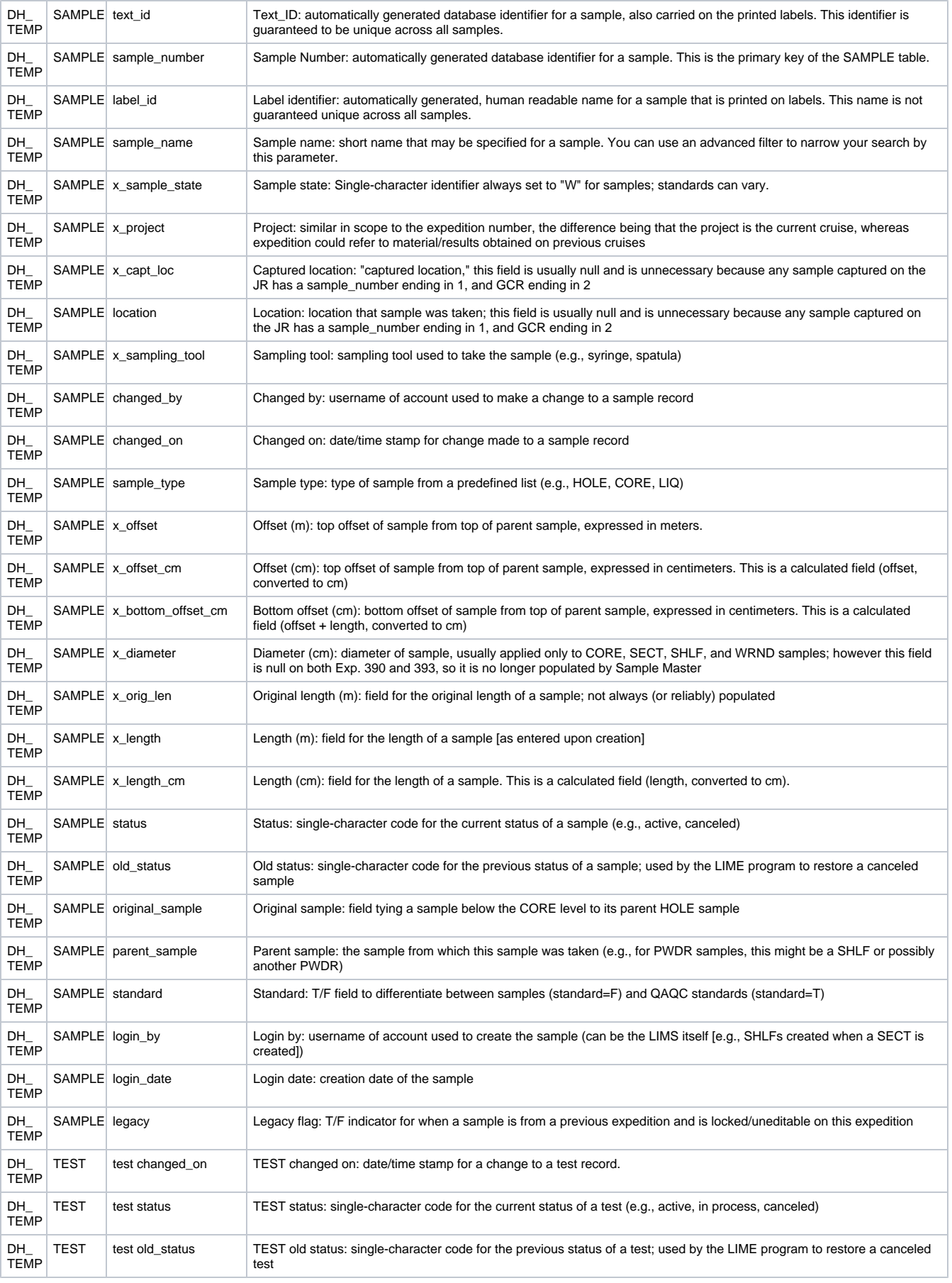

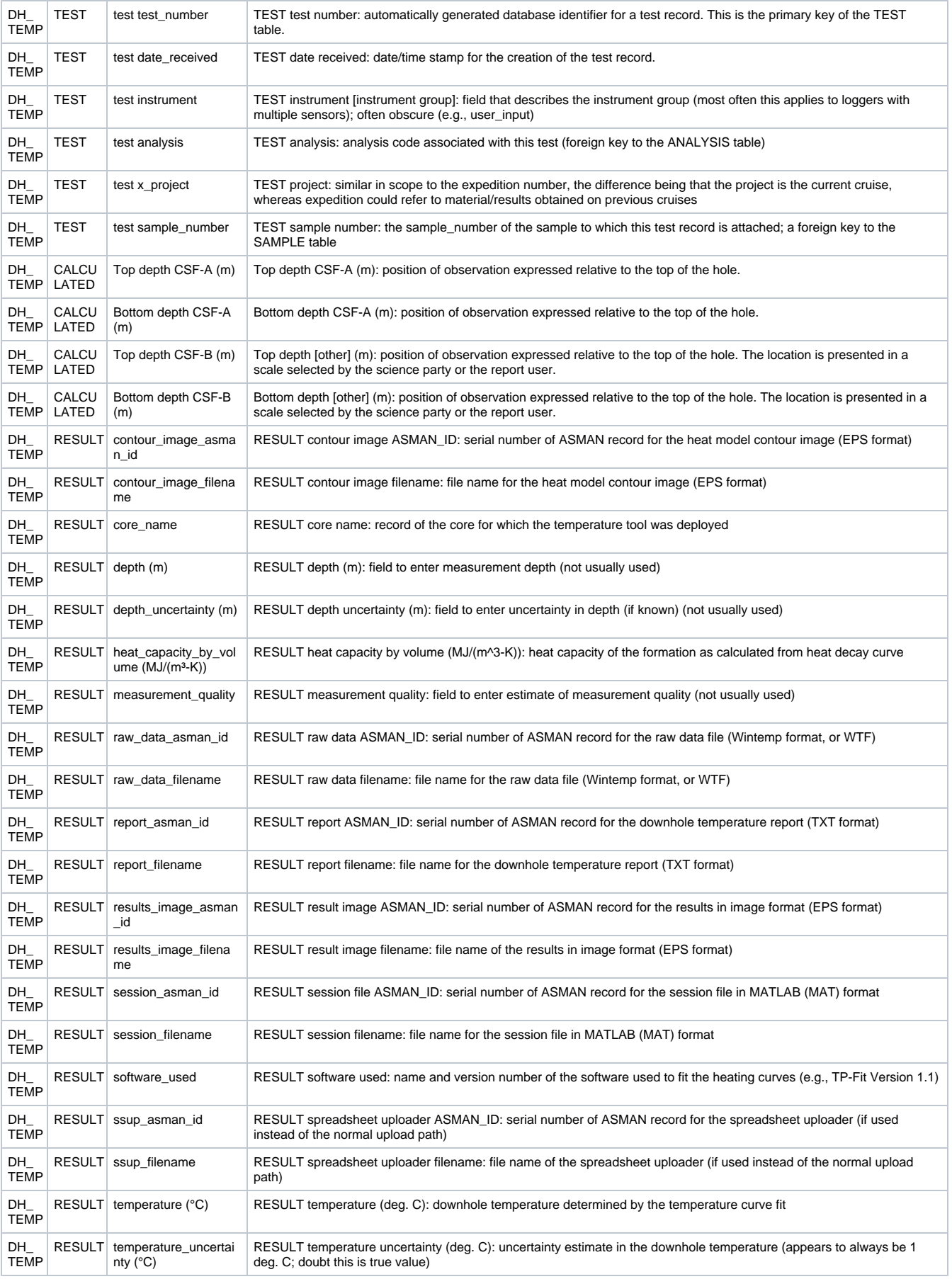

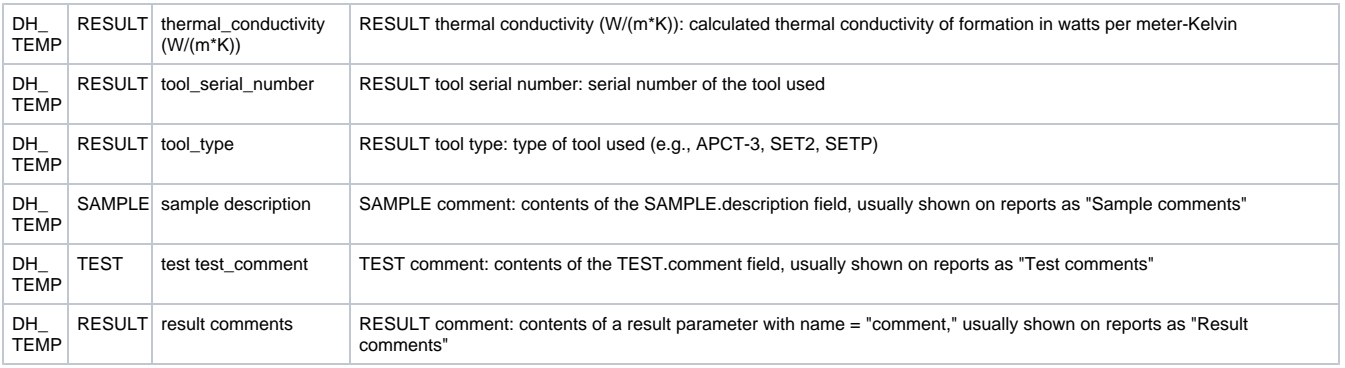

## <span id="page-4-0"></span>Archived Versions

- [APCT-3 Run Procedure\\_374.docx](http://confluence.ship.iodp.tamu.edu:8090/download/attachments/42107224/APCT-3%20Run%20Procedure_374.docx?version=1&modificationDate=1545598446000&api=v2): Original source file written by R. Gjesvold (2017-07-17).
- [APCT-3RunProcedure.pdf](http://confluence.ship.iodp.tamu.edu:8090/download/attachments/42107224/APCT-3RunProcedure.pdf?version=1&modificationDate=1582571155000&api=v2) Feb. 24, 2020